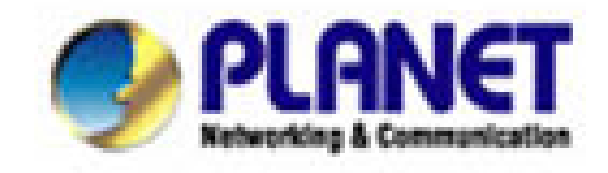

# **Inštalačný manuál**

# **VIP-150T**

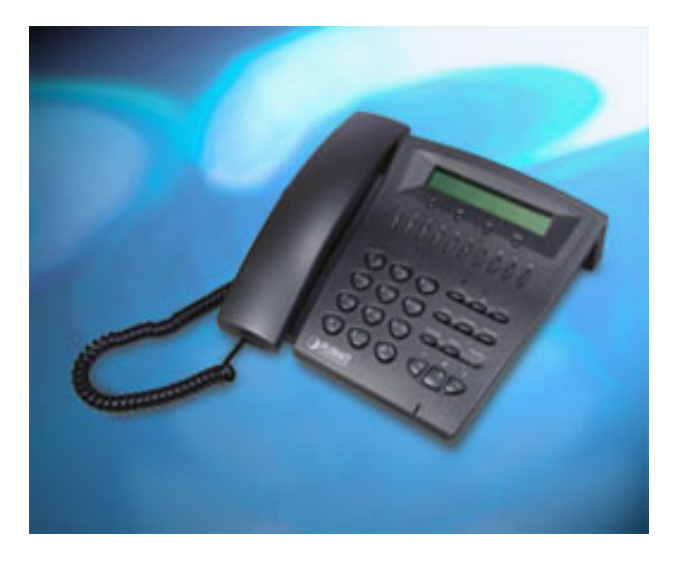

# 1. VŠEOBECNÝ POPIS

VIP-150T je telefónny prístroj s priamou podporou VoIP a dvomi ethernetovým portami a portom pre simultánne pripojenie k PSTN.

Telefónny prístroj s priamou podporou prenosu hlasu po IP sietiach štandardom SIP (RFC 3261). Je určený pre budovanie a nahradenie klasických telefónnych prístrojov vo firmách. Rovnako je určený pre ISP, ktorí realizujú telefónne služby klientom a alebo iba k jednoduchému volaniu z prístroja na prístroj medzi vzdialenými pobočkami.

Prístroj je úplne nezávislý na operačnom systéme počítača a nie je potreba žiadny ovládací software. Pre VIP-150T nie je potreba budovať ďalšiu ethernetovú zásuvku, keďže obsahuje dvojportový Fast Ethernetový prepínač a stačí VIP-150T zaradiť medzi počítač a ethernetovú zásuvku.

Podporuje konfiguráciu IP adresy staticky, dynamicky pomocou DHCP a autorizáciu prevádzky pomocou PPPoE.

LCD displej má 2x24 znakov, hlasitý telefón, vnútorný telefónny adresár na 100 čísiel, 10 tlačidiel rýchlej voľby, opakované vytočenie pre posledných 10 čísiel, tlačidlá Mute, Hold, Transfer, Forward, Message. Vzdialená administrácia zariadenia sa uskutočňuje cez Telnet, lokálna administrácia pomocou klávesnice telefónu a menu na LCD displeji.

#### **Rozhrania:**

- 2 porty Fast Ethernet 10/100Mbps, 100Base-TX, Ethernetový prepínač
- 1 port RJ-11 POTS, pre simultánne pripojenie na klasickú tel. linku

#### **Softwarové vlastnosti:**

- SIP 2.0 RFC 3261
- vzdialená správa cez Web a Telnet, upgrade firmwaru cez FTP/TFTP, prístup cez heslo
- konfigurácia tlačidlami cez menu na LCD displeji
- SNTP (Simple Network Time Protocol) pre automatickú synchronizáciu času
- staticky zadávaná IP adresa alebo DHCP klient
- podpora PPPoE, podpora Dynamic DNS
- podpora IP ToS (Type of Service)
- STUN
- pamäť pre 100 čísiel

#### **Implementované vlastnosti pre prenos hovoru po SIP:**

- podpora SIP Proxy
- podpora režimu Peer-to-Peer
- schopnosť presmerovania a podržanie hovoru
- kodeky G.711 a/µlaw, G.723.1 (5.3,6.3Kbps),G.729ab
- VAD (Voice Activity Detection), CNG (Comfort Noise Generate)
- G.168/165-compliant adaptívne potlačenie echa, Dynamic Jitter Buffer, Bad Frame Interpolation
- možnosť autorizácie voči SIP Proxy, meno a heslo
- signalizáce stavu volania tónmi

#### **Indikátory a tlačidlá:**

- LED indikácia hlasitého telefónu, ticho, vypnutie mikrofónu, podržanie hovoru, príchod správ/zmeškaný hovor

- 10 tlačidiel rýchlej voľby čísla, pamäť pre voľbu 10-tich posledných volaných čísiel
- hlasitý telefón, voľba typu zvonenia, regulácia hlasitosti
- tlačidlo prepnutia medzi VoIP a PSTN

#### **LCD displej:**

- 2 riadkový, 24 znakový LCD displej
- zobrazovanie času a doby volania
- zobrazenie identifikácie volaného/volajúceho pomocou IP, ID a čísla

- zobrazenie počtu prijatých hovorov a neprijatých hovorov, zobrazenie identifikácie volajúceho a času Napájanie externým adaptérom 9V DC, 1000mA.

# 2. POPIS ZARIADENIA

# **2.1 Pohľad spredu a popis tlačidiel na klávesnici**

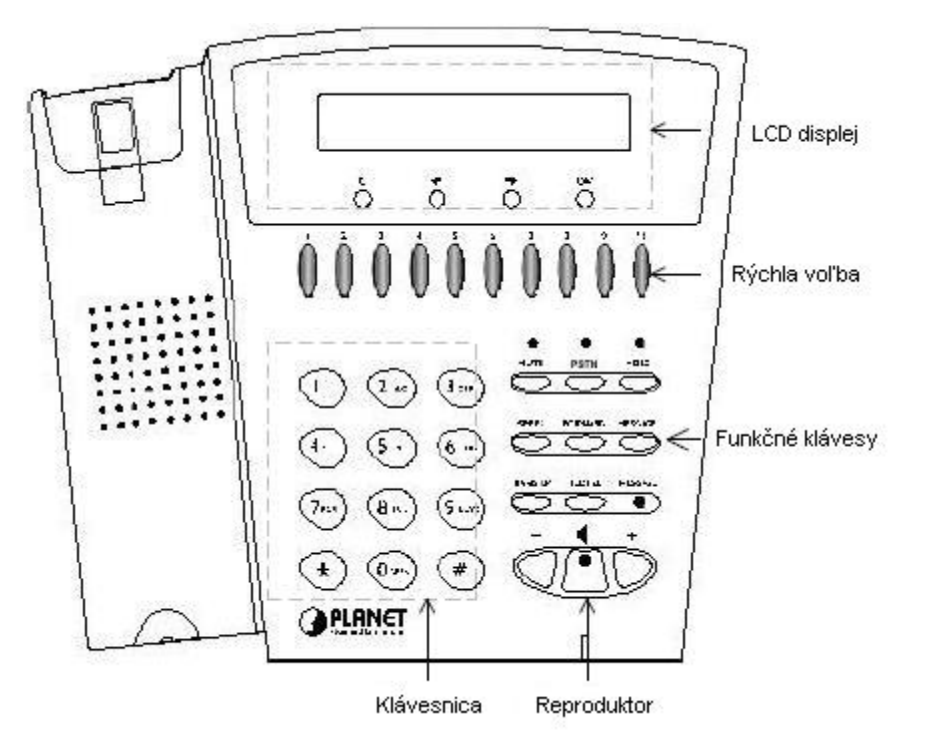

- ¾ **LCD displej**: 2 riadky , 24znakov
- ¾ **C**: Zrušíte aktuálne menu zobrazené na LCD displeji.
- ¾ ←: Presuniete sa do predchádzajúcej úrovne alebo zmažete posledný symbol.
- ¾ →: Presuniete sa doprava alebo do ďalšej sekcie.
- ¾ **OK**: Stlačením tlačidla OK potrdíte vykonané zmeny.
- ¾ **Tlačidlá rýchlej voľby 1–10**: Stlačením tlačidla rýchlej voľby vytočíte číslo definované daným tlačidlom v telefónnom zoznamepod číslami 1-10 (bližšie info v kapitole Konfigurácia cez LCD menu – telefónny zoznam alebo v kapitole Konfigurácia cez Web prehliadač – telefónny zoznam)
- ¾ **Čísla 1 –10, \* a #**: Ich funkcia je rovnaká ako u klasického telefónneho prístroja.
- ¾ **Zoznam kláves a im zodpovedajúce symboly a písmená:**

```
1 "1"2 "A" ; " B" ; "C" ; "2" 
3 "D" ; "E" ; "F" ; "3" 
4 "G" ; "H" ; "I" ; "4" 
5 "J" ; "K" ; "L" ; "5" 
6 "M" ; "N" ; "O" ; "6" 
7 "P" ; "Q" ; "R" ; "S" ; "7" 
8 "T" ; "U" ; "V" ; "8" 
9 "W" ; "X" ; "Y" ; "Z" ; "9" 
* ", "\mathbb{Q}" ; ", ", ", ", ", "?" ; "*"
0 "0"; "Space"
```
- # "#"
- ¾ **MUTE**: Stíši hlasitosť mikrofónu a nepovolí ostatným počúvať komunikáciu.
- ¾ **PSTN**: Stlačením tlačidla PSTN prepínate VIP-150T medzi režimom PSTN alebo režimom IP telefónu. V režime PSTN, sú symboly "PSTN" zobrazované na LCD vľavo dole, potom užívateľ môže volať ako zo štandardného telefónneho prístroja; v režime IP telefónu, sú symboly "PROXY " zobrazované na LCD dispeji vľavo dole.

POZNÁMKA:

1. Ak je VIP-150T v režime PSTN, sú funkčné iba klávesy **PSTN** a **SPEAKER**.

2. Ak užívateľ volá, môže sa súčasne na LCD displeji sa zobrazí "…Incoming Call..." (....Prichádzajúci Hovor....), ktorý informuje užívateľa o ďalšom prichádzajúcom hovore.

3. Ak je VIP-150T v režime IP telefónu a volá, užívateľ môže stlačiť tlačidlo HOLD pre pozdržanie hovoru z IP siete, potom stlačiť PSTN pre prijatie hovoru z PSTN, po skončení sa zase vrátiť k IP hovoru stlačením tlačidla HOLD.

4. Ak je VIP-150T v režime PSTN a volá, musí najprv zavesiť a až potom môže využiť volanie cez IP.

- ¾ **HOLD**: Tlačidlo pre pozdržanie hovoru, po jeho stlačení, budú obe strany počuť tón oznamujúci pozdržanie hovoru.
- ¾ **SPEED**: Stlačením tlačidla SPEED a čísla (index v telefónnom zozname) po zdvihnutí slúchadla môžete vykonať rýchle vytočenie čísla podľa indexu v telefónnom zozname (bližšie info v kapitole Konfigurácia cez LCD menu – telefónny zoznam)
- ¾ **FORWARD**: Prsmerovanie prichádzajúceho hovoru na ďalšie IP zariadenie (bližšie info v kapitole Konfigurácia cez LCD menu - Presmerovanie)
- ¾ **MESSAGE a indikácia LED diódou**: Ak máte zmeškaný neprijatý hovor,LED dióda MESSAGE bude blikať. Užívateľ môže stlačením tlačidla MESSAGE skontrolovať informácie o zmeškaných hovoroch.
- ¾ **TRANSFER**(má dve hlavné funkcie):

**1.** Presun hovoru tretej strane. Ak A a B komunikujú a A chce pripojiť tento hovor k účastníkovi C, A môže stlačiť tlačidlo TRANSFER, teraz bude B počuť tón pozdržania hovoru, a A bude počuť oznamovací tón, potom A môže vytočiť číslo účastníka C, potom ako C prijme hovor, A môže hovoriť s C, a po zavesení hovoru účastníkom A, budú B a C prepojení.

#### POZNÁMKA:

- 1. Účastník A nemôže vytočiť telefónne číslo účastníka C, pokiaľ nebude počuť oznamovací tón.
- 2. Úcastník A nemôže zavesiť skôr ako účastník C prijme hovor.

**2.** Zmena medzi veľkými a malými písmenami, stlačením tlačidla TRANSFER pred stlačením písmena prepne na veľké prip. malé písmeno.

- ¾ **REDIAL**: Znovu vytočí posledné volané číslo.
- ¾ **+** a **-**: Pridá alebo zníži hlasitosť komunikácie.
- ¾ **SPEAKER**: Mód reproduktoru (Handfree). Užívateľ môže hovoriť bez toho, aby držal slúchadlo.

#### POZNÁMKA:

Všetky fukčné klávesy sú funkčné iba v režime IP telefónu.

# **2.1 Pohľad zozadu**

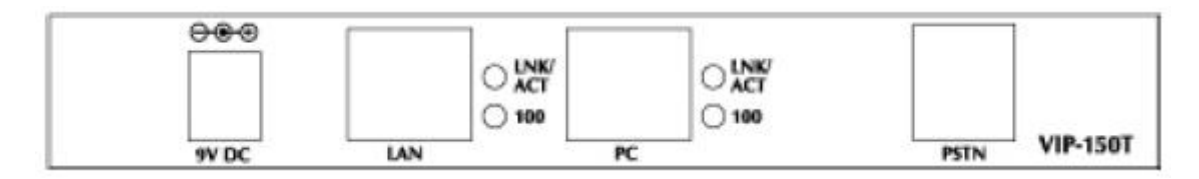

- ¾ **DC 9V**: napájací konektor pre 9V jednosmerný zdroj.
- ¾ **LAN**: RJ-45 konektor, priamym káblom Cat5 sa pripojíte ku hubu alebo switchu.
- ¾ **PC**: RJ-45 konektor, priamym káblom Cat5 sa pripojíte k počítaču do sieťovej karty.
- ¾ **Line**: RJ-11 konektor, telefónny káblom sa pripojíte ku PSTN analógovej linke.

#### POZNÁMKA:

Na zadnej strane sa nachádzajú i 2 LED diódy: LINK/ACT a 10/100 pre LAN port a pre PC port. Ak ste pripojení ku sieti správne, LED dióda LINK/ACT bude svietiť; ak VIP-150T vysiela alebo prijíma dáta, LED dióda bude blikať; ak je prenosová rýchlosť 10 Mbps alebo 100Mbps, LED dióda 10/100 nebude svietiť(10Mbps) alebo bude svietiť (100Mbps).

# 3. KONFIGURÁCIA CEZ LCD MENU

#### DÔLEŽITÉ:

1. Po akejkoľvek zmene konfigurácie vo VIP-150T, užívateľ musí vykonať **Reboot** (reštart) zariadenia v sekcii "Reboot".

*2. Odporúčame užívateľovi najprv nastaviť IP adresu cez LCD menu a ďalšie detailné konfigurácie vykonať cez web prehliadač.*

# **3.1 Inicializácia VIP-150T**

1. Po zapnutí VIP-150T na Vám na LCD displeji zobrazí nasledujúci text, ktorý indikuje, že vo VIP-150T sa spustil bootovací program.

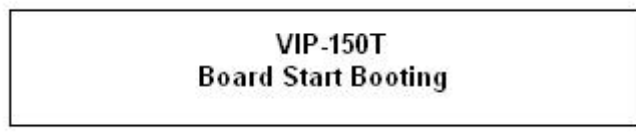

2. Ak VIP-150T ukončí bootavcí program, užívateľovi sa zobrazí:

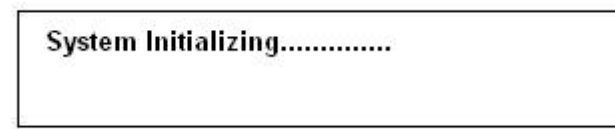

3. Potom VIP-150T prejde do standby módu:

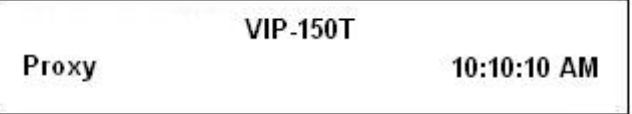

Na LCD displeji bude podobný text ako na obrázku hore(rozdielny bude čas). "Proxy" znamená, že VIP-150T jev režime Proxy, a ak je VIP-150T pripojený ku SNTP serveru, na LCD bude zobrazený aktuálny čas stiahnutý zo SNTP servera.

4. Ak je VIP-150T v režime peer-to-peer, na LCD displeji bude "P2P" namiesto "Proxy".

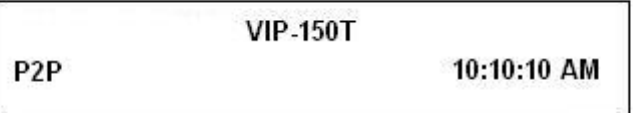

5. Po stlačení tlačidla **PSTN**, bude "Proxy" alebo "P2P" nahradené textom "PSTN". Prosím uistite sa, či rpi volaní cez PSTN máte analógovú linku pripojenú v konektore PSTN na zadnej časti telefónu.

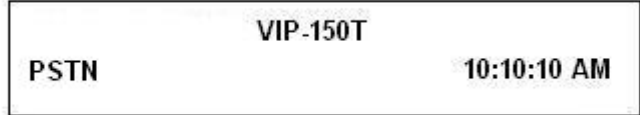

6. Po stlačení tlačidla ← alebo → sa dostanete do konfiguračného menua následným stlačením tlačidla **OK** otvoríte submenu, stlačením tlačidla **C** sa vrátite do predchádzajúceho menu.

Popis menu:

- 1. Call List (zoznam volaní)
- 2. Forward Type (presmerovanie)
- 3. Phone Book (telefónny zoznam)
- 4. Ringer Settings (nastavenie vyzváňania)
- 5. Network (sieť)
- 6. Advanced Settings (rozšírené nastavenia chránené heslom)
- 7. Reboot (reštart)

# **3.2 Konfigurácia cez LCD Menu**

Užívateľ môže nastaviť nasledovnú parametre cez LCD menu.

#### POZNÁMKA:

1. Stlačením tlačidla **TRANSFER** predtým ako vložíte vstupné dáta, zmeníte veľké písmená na malé alebo naopak.

2. Stlačením tlačidla **SPEED** predtým ako vložíte vstupné dáta, sa môžete prepnúť medzi módom IP alebo módom znakov; napr. ak užívateľ chce zadať priamo IP adresu, po stlačení **SPEED** môže priamo vkladať čísla.

3. Ak užívateľ vkladal dáta, stlačením tlačidla **C** vyskočíte z menu, stlačením ← zmažete predchádzajúce znaky.

#### **1. Call List (Zoznam volaní)**

Ak máte neprijatý IP hovor, uloží sa do záznamníka. LED dióda **MESSAGE** bude blikať až pokiaľ užívateľ nestlačí tlačidlo **MESSAGE** pre skontrolovanie zmeškaného hovoru a znovu nestlačí **MESSAGE** pre návrat do hlavného menu.

- **(1) Missed Calls (zmeškané hovory)** pre skontrolovanie zmeškaných hovorov.
- **(2) Received Calls (prijaté hovory)** pre skontrolovanie prijatých hovorov.
- **(3) Dialed calls (uskutočnené hovory):** pre skontrolovanie vykonaných hovorov.

#### **2. Forward Type (Presmerovanie)**

K dispozícii máme 3 typy presmerovania, užívateľ si musí vybrať, aký typ presmerovania preferuje.

**(1) Busy (obsadený)** 

Ak je v VIP-150T obsadený, prichádzajúci hovor bude presmerovaný na vybrané telefónne číslo.

**A. Activate (aktivujte)** 

Vložte vybrané telefónne číslo, kam sa budú presmerovávať prichádzajúce volania.

#### **B. Deactivate (deaktivujte)**

Deaktivujte funkciu Busy.

### **(2) No Response (Bez odpovede)**

Pokiaľ nebol prijatý hovor na VIP-150T do 10 sekúnd, prichádzajúci hovor bude presmerovaný na vybrané telefónne číslo.

#### **A. Activate (aktivujte)**

Vložte vybrané telefónne číslo, kam sa budú presmerovávať prichádzajúce volania.

#### **B. Deactivate (deaktivujte)**

Deaktivujte funkciu No Response.

#### **(3) Unconditional (úplný)**

Obsahuje oba uvedené typy

**A. Activate (aktivujte)** 

Vložte vybrané telefónne číslo, kam sa budú presmerovávať prichádzajúce volania.

#### **B. Deactivate (deaktivujte)**

Deaktivujte funkciu Unconditional.

#### **3. Phone Book (Telefónny zoznam)**

**1. List (Zoznam)** 

Zoznam všetkých záznamov – mien, telefónnych čísiel a IP adries v telefónnom zozname. **2. Edit/Delete (Editácia/Vymazanie)** 

Editácia alebo vymazanie záznamu - mena, telefónneho čísla a IP adresy v telefónnom zozname. **3. New (Nový)** 

Pridá nový záznam - meno, telefónne číslo a IP adresu do telefónneho zoznamu.

#### **4. Ringer Settings (Nastavenie vyzváňania)**

#### **1. Volume (Hlasitosť)**

Užívateľ môže zvýšiť alebo znížiť hlasitosť stlačením tlačidiel ← alebo →**.**

#### **2. Style (Štýl)**

VIP-150T má zabudované 3 štýly zvonenia. Posuňte symbol ">" stlačením ← alebo → na klávesnici na vybraný štýl a potom stlačte **OK** pre potvrdenie.

#### **5. Network (Sieť)**

#### **1. Information (Informácie)**

Užívateľ môže stlačením ← alebo → skontrolovať aktuálny stav siete

**(1)** Mode: Zobrazí aktuálne sieťové nastavenia VIP-150T – Static (Fixed IP)(staticky – pevná IP), DHCP alebo PPPoE.

**(2)** IP, Mask, Gateway: Zobrazí aktuálne IP informácie.

#### **2. Network Mode (Sieťový mód)**

Nastavíte typ pridelenia IP pre VIP-150T Static (*staticky*) (Fixed IP)(*Pevná IP*), DHCP alebo PPPoE.

#### **3. IP address (IP adresa)**

Nastavíte IP adresu VIP-150T.

#### **4. Subnet Mask(Maska podsiete)**

Nastavíte adresu masky podsiete VIP-150T.

#### **5. Default Gateway (Defaultná brána)**

Nastavíte IP adresu defaultnej brány VIP-150T.

#### **6. Domain Name Server (DNS)**

Nastavíte IP adresu DNS servera. Ak je VIP-150T pripojená ku DNS serveru, užívateľ môže nastaviť URL adresu pre Proxy server alebo telefónny zoznam namiesto IP adresy.

#### **7. PPPoE Configuration (PPPoE konfigurácia)**

#### **(1) User Name (Užívateľské meno)**

Nastavíte autentifikačné užívateľské meno.

#### **(2) Password (Heslo)**

Nastavíte autentifikačné užívateľské heslo

#### **(3) Auto Re-connect (Automatické pripojenie)**

Vyberte ON alebo OFF pre povolenie alebo zakázanie tejto funkcie.Ak užívateľ povolí túto funkciu, po odpojení PPPoE, VIP-150T automaticky reštartne a znovu pripojí. Ak sa VIP-150T nemôže stále pripojiť ku serveru, VIP-150T sa bude pokúšať o pripojenie.

#### **8. SNTP Configuration (SNTP konfigurácia)**

#### **(1) SNTP Mode (Mód SNTP)**

Užívateľ môže SNTP funkciu zapnúť alebo vypnúť, čo znamená, že VIP-150T bude alebo nebude aktualizovať čas zo SNTP servera.

#### **(2) SNTP Server (SNTP server)**

Užívateľ môže špecifikovať SNTP server.

#### **(3) Time Zone (Časové pásmo)**

Užívateľ si môže nastaviť pomocou tlačidiel ← alebo → preferované časové pásmo. Pre Slovensko platí GMT+1:00

#### **9. Behind IP-Sharing**

**(1)** Ak je VIP-150T za zdieľanou IP alebo NAT zariadením, v IP sharing musí byť povolená funkcia "**DMZ**" alebo nastavený "**Virtual Server**" s otvorenými portami (UDP port: 5060 a 16384).

**(2)** Užívateľ musí vložiť verejnú IP adresu.

#### **6. Advanced Settings (Rozšírené nastavenia chránené heslom)**

#### **Please Enter Password: (Prosím vložte heslo:)**

Užívateľ musí zadať heslo, aby sa dostal do tohto menu, zmenu konfigurácie odorúčame iba skúseným užívateľom.

#### POZNÁMKA:

1. Defaultné heslo je "žiadne", prosím stlačte OK pre vstup do podmenu.

2. Ak užívateľ heslo zabudne, prosím kontaktujte Vášho distribútora, ktorý Vám vygeneruje špecifické heslo zodpovedajúce MAC adrese Vášho telefónu.

3. Užívateľ môže konfigurovať VIP-150T cez Telnet alebo web prehliadačom s defaultnou IP adresou: 192.168.0.1

#### **1. SIP Settings (SIP nastavenia)**

#### **(1) Connect Mode (Mód pripojenia)**

Vyberte mód SIP pripojenia - peer-to-peer alebo proxy .

**(2) Proxy** 

#### **A. Proxy**

Nastavíte IP adresu Proxy alebo doménové meno.

**B. Outbound proxy (Odchádzajúce proxy)** 

Nastavíte IP adresu odchádzajúceho proxy alebo doménové meno.

**C. Proxy port** 

Nastavíte Proxy port pre VIP-150T posielanie správ.

#### **D. Expire (in seconds) (Expiračný čas v sekundách)**

Nastavíte expiračný čas registrácie, po 2/3 expiračného času, VIP-150T sa začne opätovne registrovať na proxy server.

#### **(3) User Info (Informácie o užívateľovi)**

### **A. User Name (Užívateľské meno)**

Nastavíte užívateľské meno pre registráciu na proxy server.

#### **B. Line Number (Číslo linky)**

Nastaví číslo linky pre registráciu na proxy server.

#### **C. Password (Heslo)**

Nastavte užívateľské heslo pre registráciu na proxy server.Táto konfigurácia nie je potrebná, ak proxy server nevyžaduje heslo a stačí mu pre registráciu iba meno a číslo linky.

#### **2. Firmware Update (Update firmwaru)**

#### **(1) Download method (Metóda stiahnutia)**

V ponuke sú dve metódy ako stiahnuť súbor s novou verziou firmwaru, prosím využite tlačidlá ← alebo → pre vybranie metódy TFTP alebo FTP a stlačte **OK** pre potvrdenie.

#### **(2) FTP/TFTP Server**

Užívateľ môže zadať jednu IP adresu TFTP/FTP servera. IP adresa je potrebná pri upgrade nového firmwaru.

#### **(3) Set FTP user account (Nastavte užívateľský účet na FTP)**

Užívateľ môže zadať užívateľské meno a heslo pre prihlásenie na FTP server. Je potrebné pre upgrade nového firmwaru.

#### **(4) File Name (Názov súboru)**

Užívateľ zadá názov súboru s novým firmwarom.

#### **(5) Start to Upgrade (Spustenie upgradu)**

Vybraním YES alebo NO spustíte alebo nespustíte upgrade. Po nahraní firmwaru stlačte OK a VIP-150T si vypýta reštart zariadenia.

#### **(6) Firmware Version (Verzia firmwaru)**

Ukáže verziu softwaru a hardwaru vo VIP-150T.

#### POZNÁMKA:

Cez LCD menu telefónu je možné nahrať iba **nový** firmware.

#### **3. LCD Menu Password (Heslo pre LCD menu)**

Nastavíte nové heslo pre LCD menu telefónu.

#### **7. Reboot (Reštart)**

Reštartuje zariadenie. Je potrebné reštartovať zariadenie po vykonaní akejkoľvek zmeny v konfigurácii.

# 4. NASTAVENIE IP ADRESY

VoIP telefónny prístroj PLANET VIP-150T obsahuje grafické užívateľské web rozhranie dostupné cez internetový prehliadač(napr. Internet Explorer,). Pomocou tohto browseru je možné konfigurácia a kontrola stavu zariadenia z akéhokoľvek miesta.

# **Pohľad na web rozhranie VIP-150T**

Vďaka webovému grafickému užívateľskému rozhraniu získavate:

Omnoho príjemnejšie ovládanie ako cez tradičný príkazový riadok

 Poskytuje užívateľovi ľahký prístup ku políčkam so vstupnými dátami, kontrolným oknám, a pre zmenu konfigurácie zariadenia

Zobrazuje konfiguráciu bežiaceho zariadenia

Ku spusteniu web konfigurácie VIP-150T, musíte mať na počítači nainštalovaný jeden z nasledujúcich web prehliadačov na svojom počítači pre manažment:

- Netscape Communicator 4.03 alebo vyšší
- Microsoft Internet Explorer 4.01 alebo vyšší s podporou Javy

# **Príprava pred začatím web administrácie VIP-150T**

V tejto sekcii Vám predvedieme pár krokov ako nastaviť Váš PC tak, aby komunikoval s VIP-150T cez TCP/IP protokol.

Predtým ako spustíme web prehliadač pre konfiguráciu VIP-150T, prosím skontrolujte si nastavenie TCP/IP protokolu na PC:

PC musí byť nastavený buď ako DHCP klient alebo musí mať nastavenú pevnú IP adresu vo Vašej sieti. Po zabezpečení TCP/IP konfigurácie na ovládacej pracovnej stanici sa môžete pripojiť cez web na administračnú stránku VIP-150T buď cez intranet alebo internet.

# **4.A Kontrola TCP/IP nastavenia vo Windows 95/98**

V prípade, že nie je TCP/IP protokol nainštalovaný vo Vašom Windows 95 alebo Windows 98, musíte pridať daný protokol a zmeniť nastavenia Vášho PC.

**Krok 1** Otvorte *Control Panel*, and dvakrát kliknitena ikonu *Network*. Zjaví sa okno Network

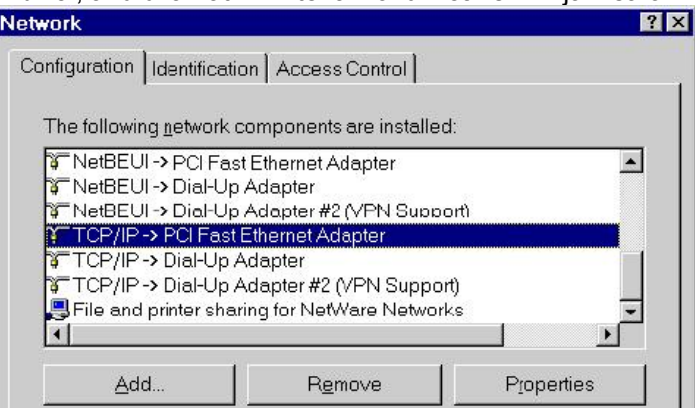

**Krok 2** Keď sa Vám TCP/IP protokol ukáže v okne Network, prosím pokračujte k nasledujúcemu kroku. V prípade, že sa Vám neukáže, prosím pridajte podporu TCP/IP protokolu nasledovne:

a. Kliknite na *Add*.

b. Dvojklik na *Protocol* v okne Select Network Component Type, potom sa zjaví okno Select Network Protocol

- c. Vyberte výrobcu *Microsoft*.
- d. Vyberte sieťový protokol *TCP/IP*.

e. Kliknite na *OK***,** a zjaví sa okno Network window

**Krok 3.1** Źmeňte nastavenie TCP/IP pre použitie DHCP nasledovne (*pre DHCP prostredie*):

- a. Dvojklik na prvú ikonu káblu TCP/IP. Zjaví sa okno s vlastnosťami TCP/IP protokolu.
	- b. Skontrolujte či okno *IP Address* má zaškrtnuté políčko *Obtain an IP address automatically* a polia *IP Address* a *Subnet Mask* sú zošednuté.

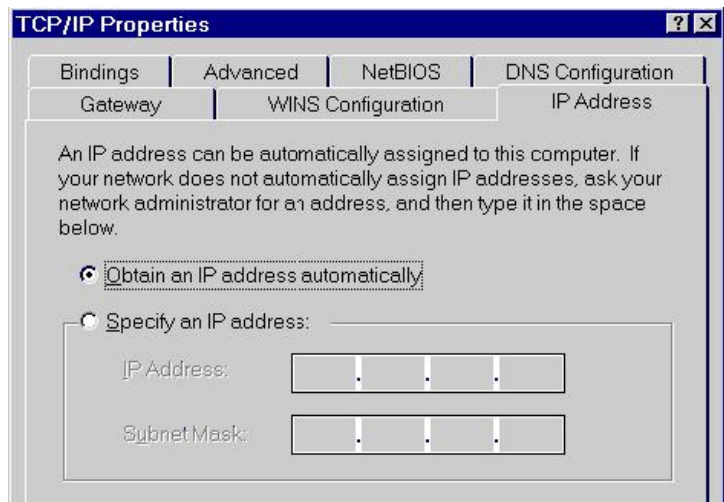

**Krok 3.2** Zmeňte nastavenie TCP/IP protokolu pre použitie nastavenia pevnej IP adresy (*Pridelenie pevnej IP adresy*):

V prípade, že nie je vo Vašej sieti žiadny DHCP server, prosím konzultujte nastavenie TCP/IP parametrov na Vašom počítači s Vašim sieťovým administrátorom a vložte získané dáta do tabuľky *IP address tab*. Pre získanie prístupu do iného IP segmentu (napr. z LAN do internetu), musíte zadať IP adresu brány a DNS (pre prístup k internetu) do Vášho PC.

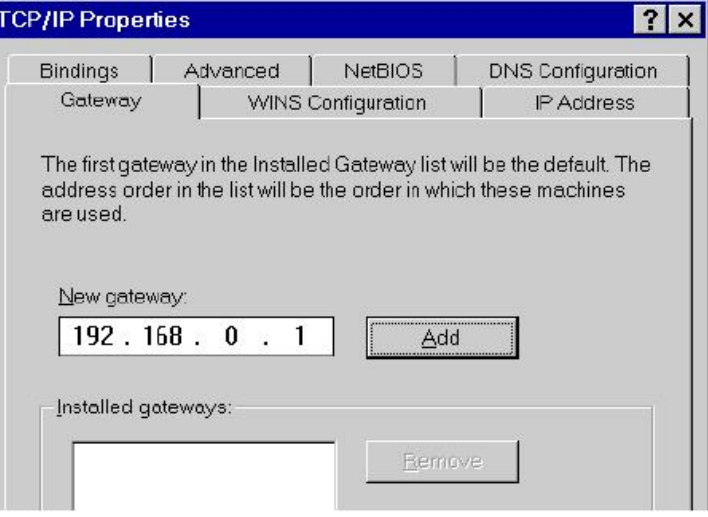

**Krok 4** Pridajte nový DNS server pridelený Vašim ISP alebo sieťovým administrátorom:

- a. Kliknite na tabuľku *DNS Configuration*
- b. Kliknite na *Enable DNS*.
- c. Vložte názov Vášho pripojenia do políčka *Host*.
- d. Vložte názov Vašej domény do políčka *Domain*.
- e. Vložte IP adresu DNS serveru do políčka *DNS Server Search Order*

f. Kliknite na *Add*. IP adresa sa zjaví dole v políčku.

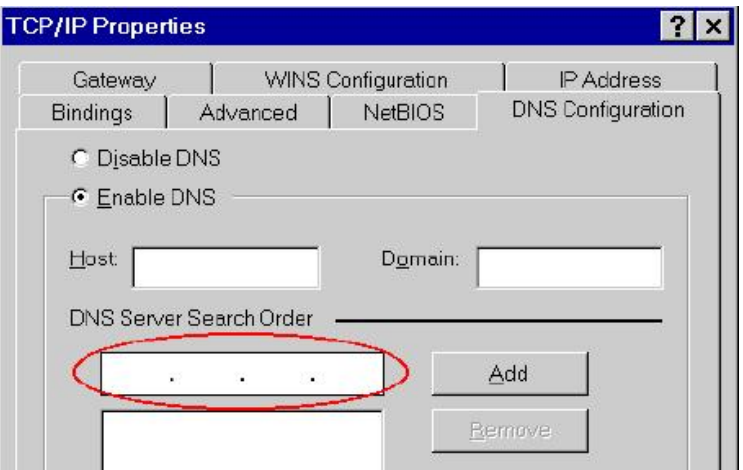

**Krok 5** Kliknite na *OK***,** a reštartujte počítač kvôli uloženiu modifikácii vo Vašom počítači.

# **4.B Kontrola TCP/IP nastavenia vo Windows NT**

#### **Získanie IP adresy z DHCP servera**

Vyberte *Control Panel - Network* a v tabuľke *Protocols*, vyberte TCP/IP protokol, ako je ukázané na obr.

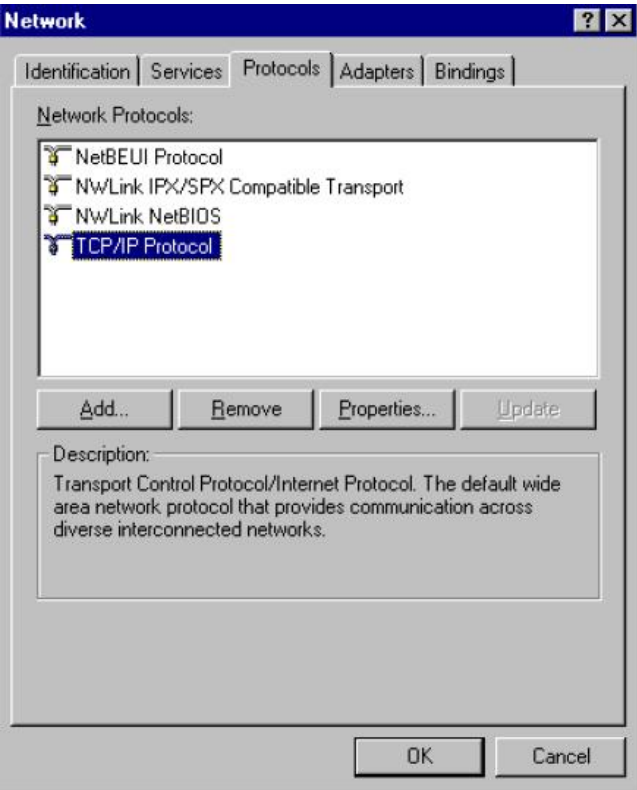

**Windows NT4.0 - TCP/IP** 

a) Po kliknutí na tlačidlo *Properties* sa Vám ukáže nasledujúca obrazovka:

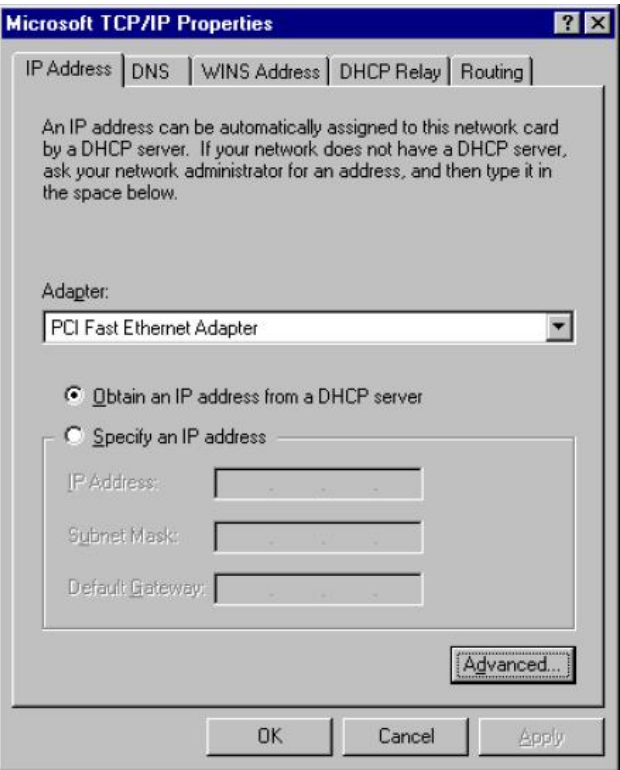

**Windows NT4.0 - IP Adresa** 

b) Vyberte sieťovú kartu pre Vašu LAN.

c) Vyberte vhodné tlačidlo - *Obtain an IP address from a DHCP Server alebo Specify an IP Address*, podľa toho, čo potrebujete.

#### **Určenie IP Adresy**

Ak Váš PC má už nakonfigurovanú IP adresu, konzultujte zmeny s Vaším sieťovým administrátorom predtým ako urobíte nasledovné zmeny.

a) *Default Gateway* musí byť nastavené tak, aby zodpovedalo nastaveniu Vašej siete. Pre nastavenie je potrebné:

- Kliknite na tlačidlo *Advanced*.
- Na nasledujúcej obrazovke kliknite na tlačidlo *Add* v paneli *Gateways*, and vložte IP adresu brány, ako je ukázané dolu.
- Ak je to potrebné, použite tlačidlo *Up* pre presunutie Vami vloženej IP adresy na prvú pozíciu v zozname brán (Gateway).

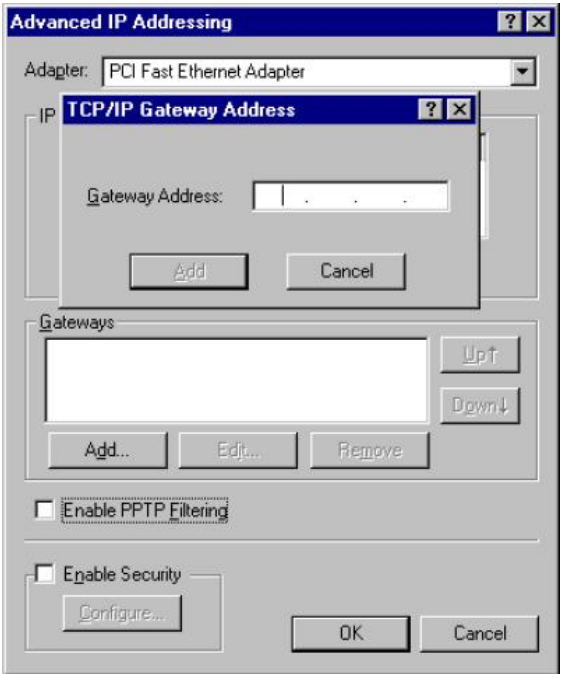

**Windows NT4.0 - Pridanie Gateway** 

b) DNS je potreba nastaviť IP adresu pridelenú Vám Vašim ISP nasledovne:

• Kliknite na tabuľku *DNS*.

• Na obrazovke DNS, ako je ukázané dolu, kliknite na tlačidlo *Add* (pod *DNS Service Search Order*), a vložte IP adresu DNS pridelenú Vaším ISP.

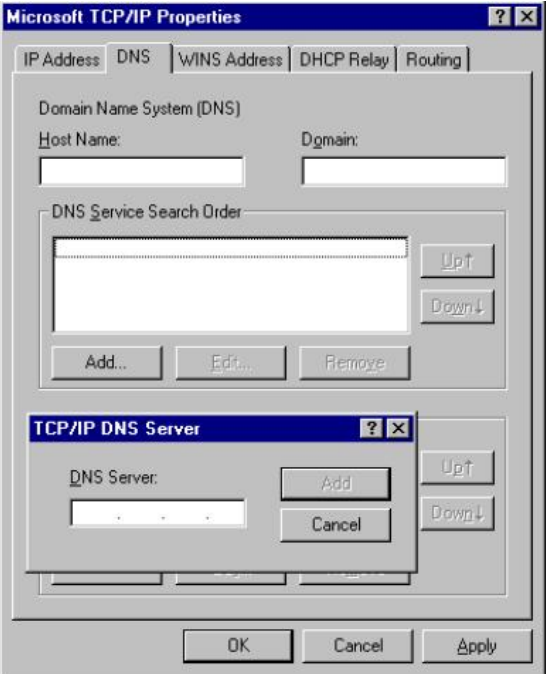

**Windows NT4.0 - DNS**

# **4.C Kontrola TCP/IP nastavenia pre Windows 2000**

#### Vyberte *Control Panel - Network and Dial-up Connection*.

a) Pravým tlačítkom myši kliknite na ikonu *Local Area Connection* a vyberte *Properties*. Uvidíte nasledovnú obrazovku:

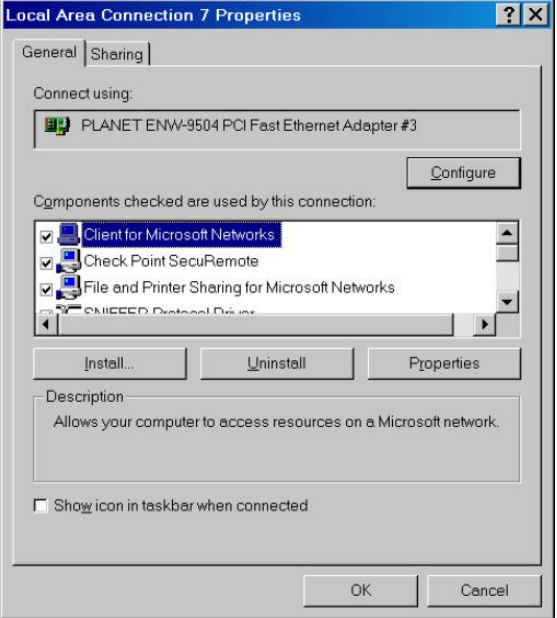

**Sieťová konfigurácia (Win 2000)** 

- b) Vyberte *TCP/IP* protokol zodpovedajúci Vašej sieťovej karte.
- c) Kliknite na tlačidlo *Properties*. Uvidíte nasledovnú obrazovku.

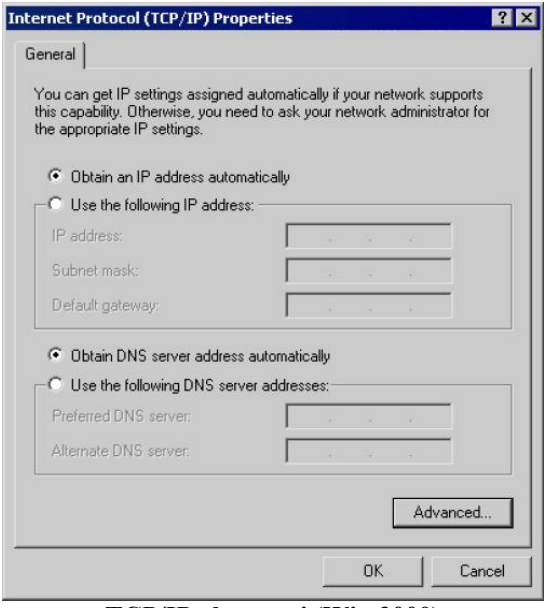

**TCP/IP vlastnosti (Win 2000)** 

Zabezpečte, aby Vaše nastavenie TCP/IP protokolu zodpovedalo jednému z nasledujúcich popisov:

#### **Použitie DHCP**

Pre použitie DHCP, vyberte tlačidlo *Obtain an IP Address automatically*. Toto je počiatočné (default) nastavenie vo Windows. Ak Vaše sieťové prostredie podporuje DHCP, *odporúčame využiť túto možnosť*. Reštartujte Váš PC pre zabezpečenie IP adresy z DHCP servera.

#### **Použitie pevnej IP adresy ("Use the following IP Address")**

Ak je Váš PC už nakonfiguovaný, konzultujte zmeny s Vaším sieťovým administrátorom predtým ako urobíte nasledovné zmeny

• Vložte IP adresu brány, ktorú ste obdržali od Vášho sieťového administrátora do políčka *Default gateway* a kliknite na *OK*. Ak je políčko *DNS Server* prázdne, vyberte *Use the following DNS server addresses*, a Vložte IP adresu DNS servera, ktorú ste obdržali od Vášho ISP, a následne kliknite na *OK*.

# **4.D Kontrola TCP/IP nastavenia pre Windows XP**

Vyberte *Control Panel - Network Connection***.** 

a) Pravým tlačidlom kliknite na ikonu *Local Area Connection* a vyberte *Properties*. Uvidíte nasledovnú obrazovku:

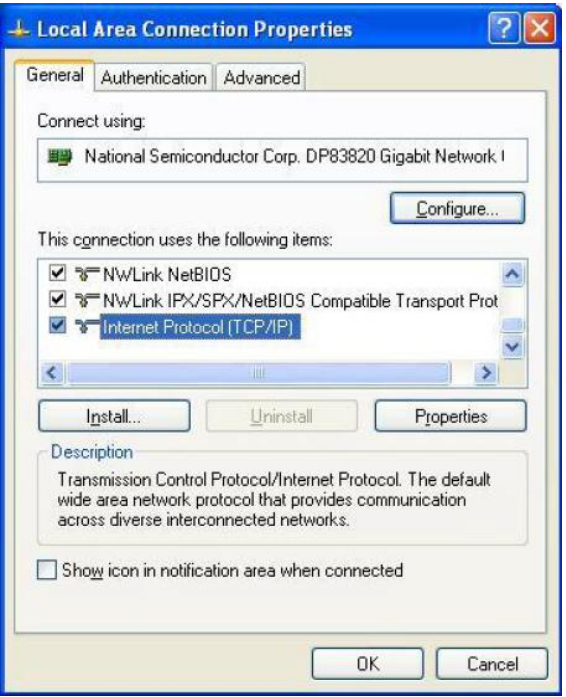

 **Sieťová konfigurácia (Windows XP)** 

- b) Vyberte *TCP/IP* protokol zodpovedajúci Vašej sieťovej karte.
- c) Kliknite na tlačidlo *Properties*. Uvidíte nasledovnú obrazovku:

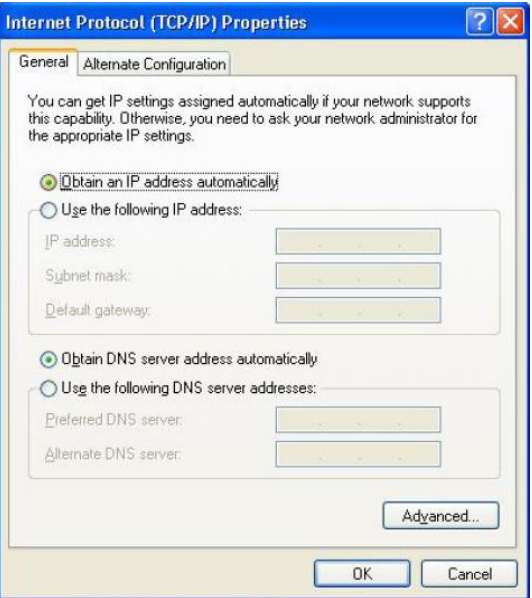

**Vlastnosti TCP/IP (Windows XP)** 

Zabezpečte, aby Vaše nastavenie TCP/IP protokolu zodpovedalo jednému z nasledujúcich popisov: **Použitie DHCP** 

Pre použitie DHCP, vyberte tlačidlo *Obtain an IP Address automatically*. Toto je počiatočné (default) nastavenie vo Windows. Ak Vaše sieťové prostredie podporuje DHCP, *odporúčame využiť túto možnosť*. Reštartujte Váš PC pre zabezpečenie IP adresy z DHCP servera.

#### **Použitie pevnej IP adresy ("Use the following IP Address")**

Ak je Váš PC už nakonfiguovaný, konzultujte zmeny s Vaším sieťovým administrátorom predtým ako urobíte nasledovné zmeny

• Vložte IP adresu brány, ktorú ste obdržali od Vášho sieťového administrátora do políčka *Default gateway* a kliknite na *OK*. Ak je políčko *DNS Server* prázdne, vyberte *Use the following DNS server addresses*, a Vložte IP adresu DNS servera, ktorú ste obdržali od Vášho ISP, a následne kliknite na *OK*.

# 5. OVLÁDANIE VIP-150T CEZ WEB PREHLIADAČ

#### **Prihlásenie do VIP-150T cez web prehliadač**

Po nakonfigurovaní TCP/IP protokolu na Váš PC, môžete otvoriť Váš web prehliadač a vložiť *192.168.0.1*  pre prihlásenie na konfiguračnú stránku VoIP telefónu VIP-150T.

VIP–150T si vyžiada pre pokračovanie prihlasovacie meno a heslo. Vložte prihlasovacie meno *root* alebo *administrator* / null (bez hesla)

**VIP-150T prihlasovacia stránka** 

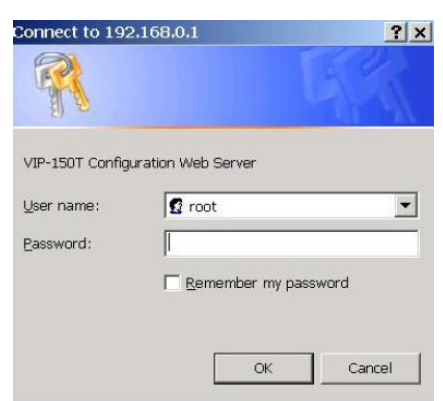

*Prihláste sa do VIP-150T cez username/password: root (administrator) / null <bez hesla>* 

#### **VIP-150T hlavná stránka**

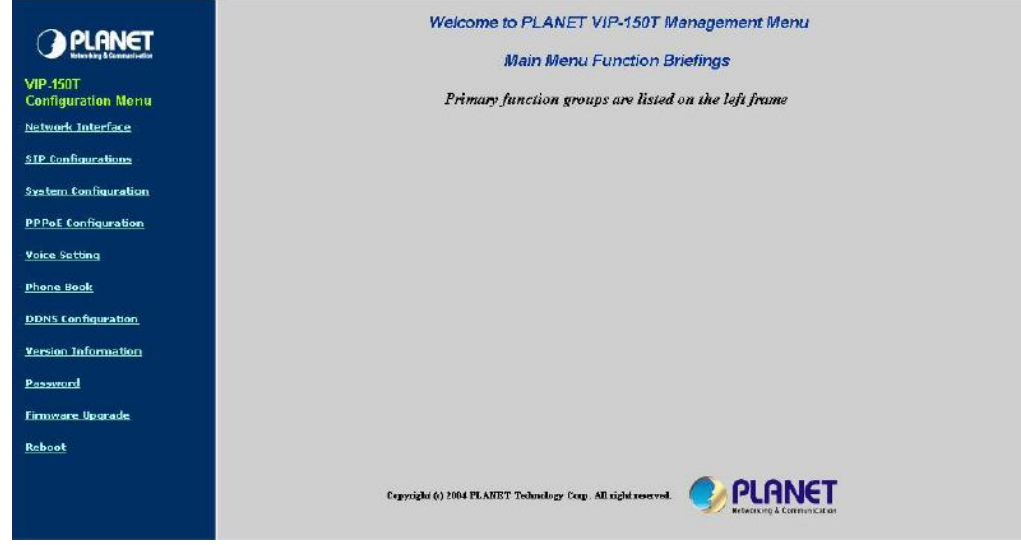

#### **Začiatok administrácie**

Najdôležitejšie menu v ľavom ovládacom paneli vo web konfigurácii VIP-150T sú: *Network Configurations (sieťové nastavenia)***,** *SIP configurations (SIP nastavenia)* a *Telefónny zoznam (v peer-to-peer režime).* Prosím nakonfigurujte tieto parametre predtým, ako začnete telefonovať cez VIP-150T. Tieto majoritné konfiguračné menu obsahujú ďalšie sub-menu a parametre. Po zmene akýchkoľvek parametrov, prosím reštartujte VIP-150T, aby zmeny nadobudli účinnosť.

#### Network Interface **PLANET** IP Address:  $210$  $\sqrt{66}$  $\sqrt{155}$  $78$ **VIP-150T**  $255$  $255$  $\sqrt{0}$ Subnet Mask: 255 **Configuration Menu** Network Interface  $\sqrt{66}$  $\sqrt{94}$ Default routing gateway: 210  $\sqrt{155}$ **SIP Configurations** Get IP Mode:  $\odot$  Fixed IP  $\odot$  DHCP  $\odot$  PPPoE **System Configuration** SNTP:  $G$  enable  $G$  disable **PPPoE Configuration**  $\sqrt{43}$  $\sqrt{244}$  $\sqrt{18}$ **SNTP Server Address:** 192 **Voice Setting** GMT:  $\sqrt{8}$ **Phone Book** Cenable G disable IP Sharing: **DDNS Configuration**  $UPnP$ :  $\subseteq$  enable  $\subseteq$  disable **Version Information**  $\sqrt{0}$  $\sqrt{0}$  $\sqrt{0}$ IP Sharing Server Address:  $|0|$ Password **Firmware Upgrade**  $\sqrt{95}$  $\sqrt{1}$ Primary DNS Server: 168  $\sqrt{1}$ Reboot  $\sqrt{2}$  $.95$  $\sqrt{1}$ Secondary DNS Server: 168 **DONE**  $\vert \cdot \vert$  $\left| \cdot \right|$

# **5.1 Network Interface (***Sieťové rozhranie***)**

Konfiguračné submenu *Network Interface (sieťové rozhranie)* sa používa pre konfiguráciu a zobrazenie TCP/IP informácií v telefóne VIP-150T.

#### **Popis parametrov**

- ¾ DHCP Client povolí alebo zakáže DHCP klienta vo VIP-101T **Default**: DHCP klient vo VIP-101T je zakázaný
- ¾ IP, Subnet Mask, Default Gateway aktuálna aktívna IP, maska podsiete, IP adresa brány vo VIP-101T **Default**: IP (192.168.0.1), Maska (255.255.255.0), Brána (255.255.255.255)
- ¾ Primary, secondary DNS server primárny a sekundárny DNS server VIP-101T podporuje rozlišovanie doménových mien, môžete nakonfigurovať IP adresu DNS servera podľa IP adresy získanej od ISP alebo IP adresu preferovaného DNS servera. Po tejto konfigurácii sa môžete pripojiť alebo zaregistrovať ku H.323 bráne/terminálu/gatekeeperu s ľahko zapamätateľným vložením URL adresy namiesto IP adresy. **Default**: Primary DNS (168.95.1.1), Secondary DNS (168.95.192.1)
- ¾ SNTP Mode SNTP podpora vo VIP-101T je využiteľná pre prijímanie časových informácií od špecifikovaného časového servera. **Default:** SNTP mode *enabled(povolený)***,** SNTP server IP adresa: **192.43.244.18**
- ¾ GMT špecifikujte časové pásmo, v ktorom VIP-101T používate. (Slovensko +1) **Default**: GMT +8
- ¾ IP Sharing zdieľanie IP tento parameter je využívaný pre prácu VIP-101T v prostredí NAT, môžete povoliť funkciu zdieľania IP a vložiť WAN Ip adresu zariadenia pre zabránenie jednosmernej komunikácie pri NAT. **Default**: off
- ¾ IP Sharing Server špecifikujte IP adresu WAN portu zdieľaného zariadenia v prostredí NAT **Default**: 255.255.255.255

# **5.2 SIP Configuration** *(SIP konfigurácia)*

Táto konfiguračná stránka sa využíva pre zobrazenie alebo konfiguráciu SIP parametrov, tieto parametre sú vytvorené pre spoluprácu v rôznych prostrediach.

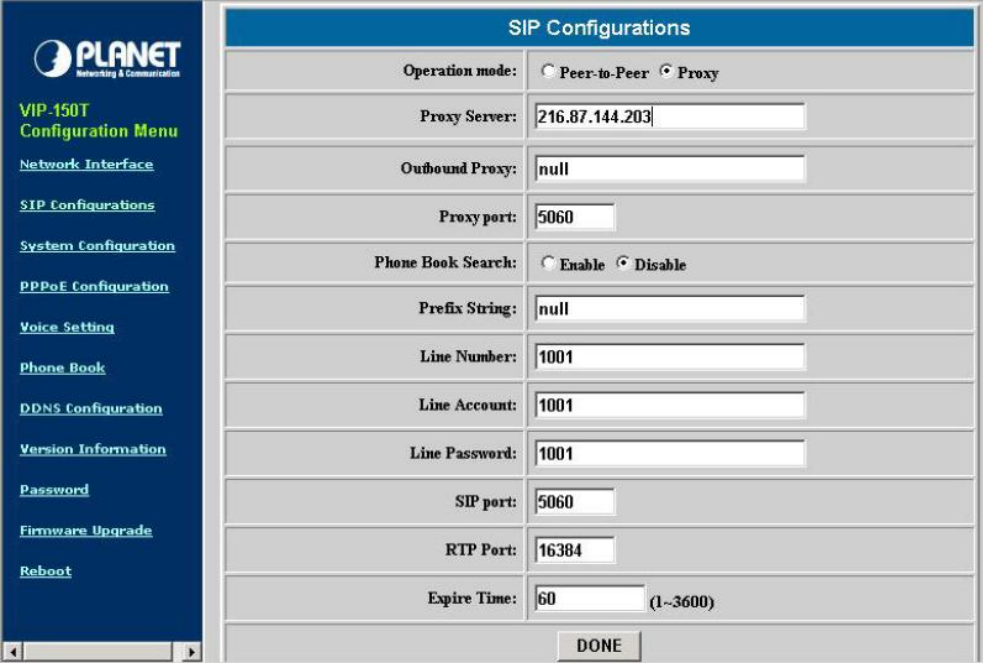

#### **Popis parametrov**

- ¾ Operation Mode VIP-150T operačné módy VIP-101T vyberte mód, ktorý chcete používať: Proxy server alebo Peer-to-Peer
- ¾ Proxy Server nastavíte Proxy Server alebo URL adresu (musí byť nakonfigurovaný DNS server, viď **Network Interface (sieťové rozhranie)**).
- ¾ Outbound Proxy Nastavíte IP adresu odchádzajúceho proxy alebo doménové meno (musí byť nakonfigurovaný DNS server, viď Network Interface (sieťové rozhranie)).
- ¾ Proxy port Nastavíte IP adresu Proxy alebo doménové meno, defaultná hodnota je 5060, ak nevyžaduje proxy server inak, ponechajte prosím túto hodnotu.
- ¾ Phone Book Search telefónny zoznam povoliť/zakázať funkciu telefónneho zoznamu. Ak užívateľ povolí túto funkciu, VIP-150T bude hľadať volané číslo v telefónnom zozname, predtým ako ho odošle na proxy server, ak ho nájde v telefónnom zozname, vytvorí volanie na zadanú IP adresu.
- ¾ Prefix String nastaví prefixový reťazec. Ak užívateľovo ID pozostáva z písmen, užívateľ tu môže nastaviť prefix. Napr., ak Account Name je 123, VIP-150T odošle správy ako Account Name @"IP adresa proxy", ak užívateľ nastaví prefix napr. abc, VIP-150T odošle abc123@"IP adresa proxy". Táto funkcia je pre špeciálne proxy servre.
- ¾ Line Number číslo linky identifikácia jedného čísla pre registráciu VIP-150T na proxy server.
- ¾ Line Account nastavíte užívateľské meno VIP-150T pre registráciu. Užívateľ môže nastaviť užívateľské meno a heslo pre registráciu. Ak heslo nie je potreba, prosím ako heslo vložte číslo linky.
- ¾ Line Password nastavíte heslo pre registráciu.
- ¾ SIP Port nastavíte SIP UDP port.
- ¾ RTP Port nastavíte RTP port pre zasielanie hlasových dát.
- ¾ Expire Time nastavíte expiračný čas registrácie. VIP-150T sa pokúsi opätovne o registráciu

# **5.3 System Configuration (Systémová konfigurácia)**

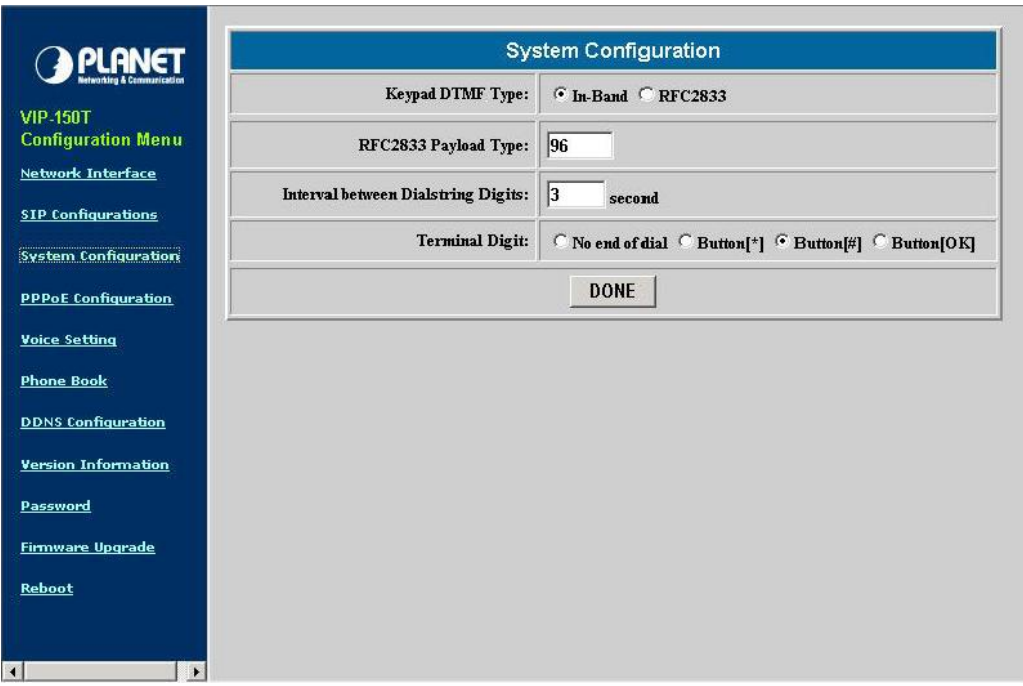

#### **Popis parametrov**

- ¾ Keypad DTMF Type nastavíte DTMF typ. Užívateľ si môže vybrať DTMF typ VIP-150T prenosov.
- ¾ RFC2833 Payload Type zmeníte RFC2833 Payload typ. Toto je na špeciálne vyžiadanie z druhej strany, ak RFC2833 payload typ druhej strany je iný, môže to spôsobiť problémy so spojením.
- ¾ Interval between Dialstring Digits interval medzi číslami nastavíte DTMF čas (v sekundách) medzi dvomi stlačenými číslami medzi pri vytáčaní. Ak počas daného intervalu nie je stlačené ďalšie číslo, VIP-150T vytočí dosiaľ stlačené čísla.
- ¾ Terminal Digit vyberte tlačidlo pre ukončenie voľby a následné vytočenie.

# **5.4 PPPoE Configuration (PPPoE konfigurácia)**

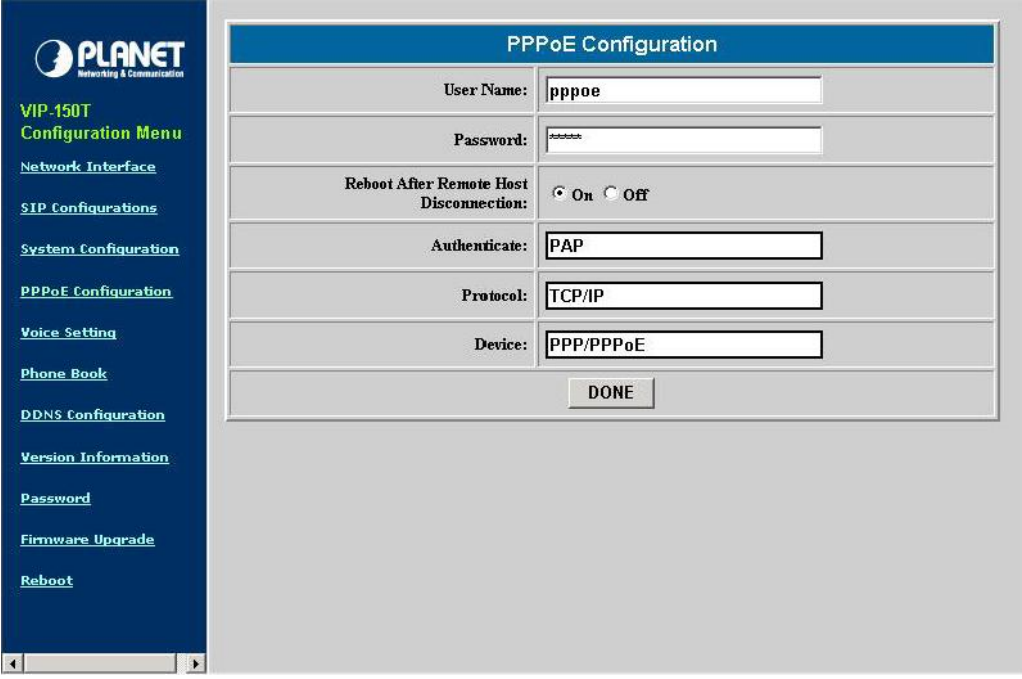

VIP-150T má integrovaného PPPoE klienta, toto umožňuje VIP-150T vyvoriť internetové pripojenie cez populárne ADSL pripojenie. Konfiguračné menu *PPPoE Configuration* sa používa pre konfiguráciu a zobrazenie PPPoE informácií vo VIP-150T.

#### **Popis parametrov**

- ¾ Username užívateľské meno pre PPPoE pripojenie
- ¾ Password Heslo pre PPPoE pripojenie
- ¾ Reboot After Remote Host Disconnection reštartovať po zrušení vzdialeného pripojenia ak užívateľ povolí túto funkciu po ukončení PPPoE, VIP-150T automaticky reštartne vytvorené PPPoE spojenie. Ak sa VIP-150T nemôže stále pripojiť ku serveru, VIP-150T sa bude pokúšať o pripojenie.

#### POZNÁMKA:

Prosím konzultujte s Vaším ISP informácie o PPPoE a vkladajte ich pozorne. Ak sa internetové pripojenie nevytvorí, prosím skontrolujte LCD displej VIP-150T alebo kontaktujte podporu u Vášho ISP.

# **5.5 Voice Settings (***Hlasové nastavenia***)**

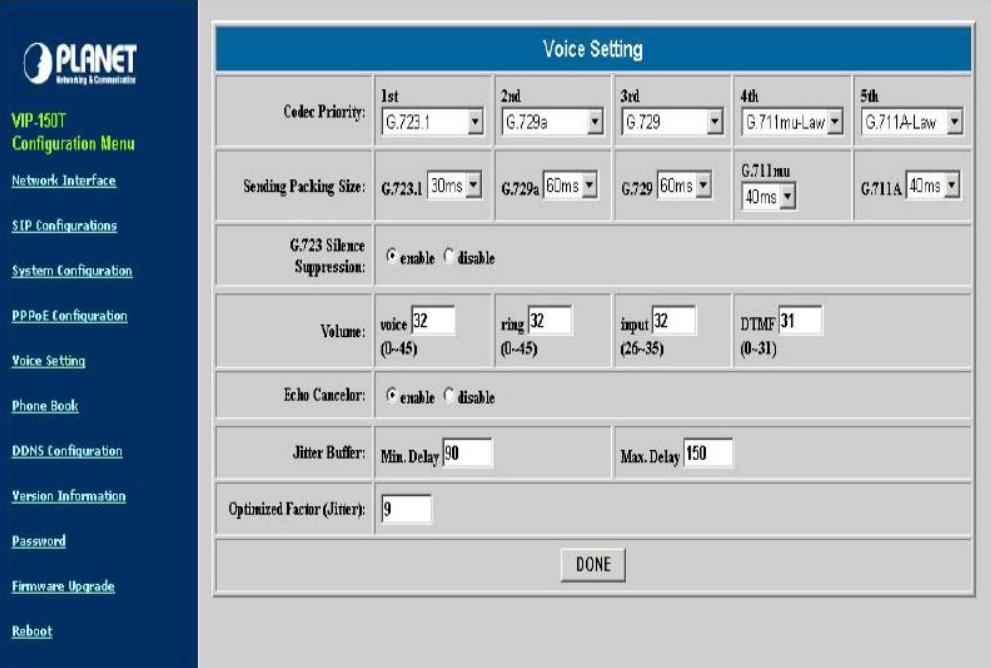

- ¾ Codec Priority priorita kodekov nastavte prioritu kodekov. Prosím dajte pozor, ako nastavíte kodeky od 1 do 5. Napr., užívateľ môže nastaviť ako prvý G.723.1, a ďalšie označiť ako x, čo znamená, že je k dispozícii iba G.723.1.
- ¾ Sending Packing Size veľkosť vysielaných paketov užívateľ môže nastaviť rôznu veľkosť paketov pre každý kodek.
- ¾ G.723 Silence Suppression povolí / zakáže zvukovú kompresiu a generáciu šumu. Je to iba pre kodek G.723.1.
- ¾ Volume hlasitosť zvýši hlasitosť vo "Voice" (vysielanie); "Input" (prijímanie) " DTMF" (DTMF odosielanie).
- ¾ Echo Cancelor povolí / zakáže (nechajte túto funkciu povolenú).
- ¾ Jitter Buffer nastavíte Min.Delay(min. oneskorenie) and Max.Delay(max. oneskorenie) pre hlasové pakety Jitter Buffera.
- ¾ Optimized Factor (Jitter) nastavíte optimalizovaný faktor hlasu, toto je pre skúsených užívateľov, pri zmene prosím kontaktujte Vášho administrátora alebo distribútora.

# **5.6. Phone Book** *(Telefónny zoznam)*

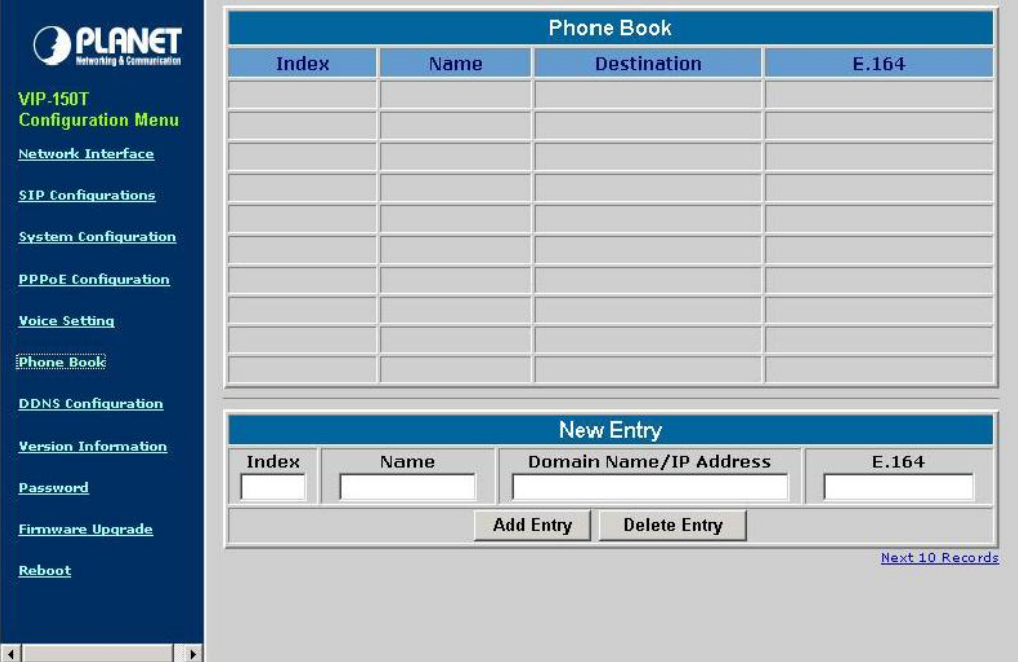

Telefónny zoznam vo VIP-150T je databáza telefónnych čísiel pre spojenie ku inému SIP terminálu/bráne. Táto stránka sa používa pre mód Peer-to-Peer Mode na vytvorenie cieľových údajov v telefónnom zozname zadaním mena a e164 čísla pre vzdialenú SIP bránu/terminál.

#### **Popis parametrov**

- ¾ Index number Indexové číslo v telefónnom zozname VIP-150T je používané pre indexáciu telefónnych čísiel v zozname **Default**: žiadny (Tento príkaz nemá defaultnú hodnotu)
- ¾ Name meno môžete špecfikovať meno pre každú cieľové volanie pre ľahšie zapamätanie. **Default**: žiadny (Tento príkaz nemá defaultnú hodnotu)
- ¾ Destination cieľ do tohto poľa môžete vložiť IP adresu alebo URL cieľa **Default**: žiadny (Tento príkaz nemá defaultnú hodnotu)

#### POZNÁMKA:

Ak volaný cieľ je URL, pre vytvorenie spojenia je potrebné mať špecifikovaný DNS server v *Network Interface* konfiguračnom menu.

# **5.7. DDNS Configuration** *(DDNS konfigurácia)*

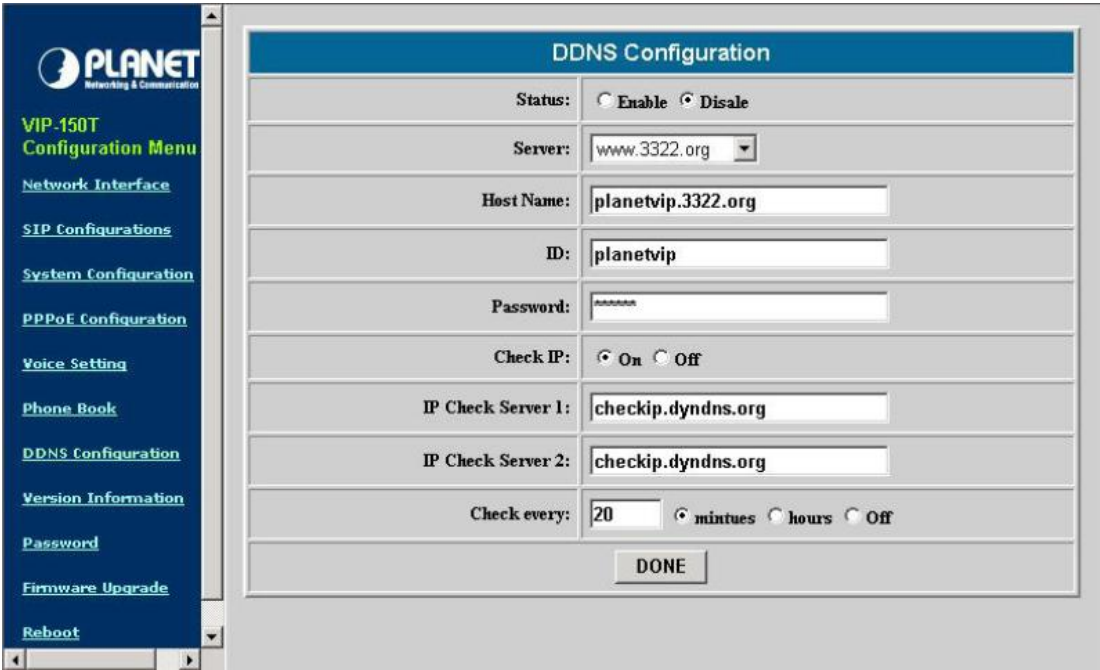

#### **Popis parametrov:**

- Status povolí / zakáže službu Dynamic DNS
- Server nastavíte adresu DDNS servera
- Host Name nastavíte registrované doménové meno
- ID nastavíte užívateľské meno
- Password nastavíte prislúchajúce heslo
- Check IP kontrola IP zapne/vypne kontrolu aktuálnej IP adresy
- IP Check Server1 špecifikujete IP adresu primárneho kontrolného servera
- IP Check Server2 špecifikujete IP adresu sekundárneho kontrolného servera
- $\triangleright$  Check every nastavte čas kontroly (1~59 minút / 1~24 hodín / vypnuté)

# **5.8. Version Information** *(Informácia o verzii)*

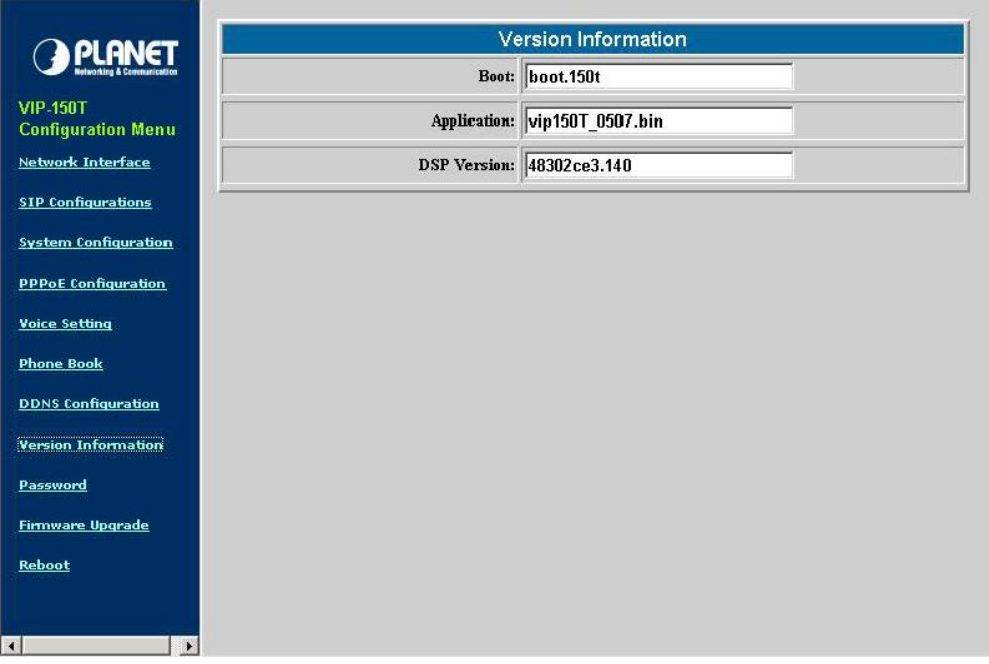

Na tejto stánke máte možnosť skontrolovať verziu aktuálneho firmwaru v zariadení. Táto informácia je dôležitá pre prípadný kontakt s technickou podporou

#### **Popis parametrov**

- ¾ Boot informácia o verzii Boot loadera. **Default**: žiadny (Toto pole nemá defaultnú hodnotu)
- ¾ Application informácia o verzii imagu aplikácie VIP-101T. **Default**: žiadny (Toto pole nemá defaultnú hodnotu)
- ¾ DSP version informácia o verzii DSP imagu **Default**: žiadny (Toto pole nemá defaultnú hodnotu)

# **5.9. Password** *(Heslo)*

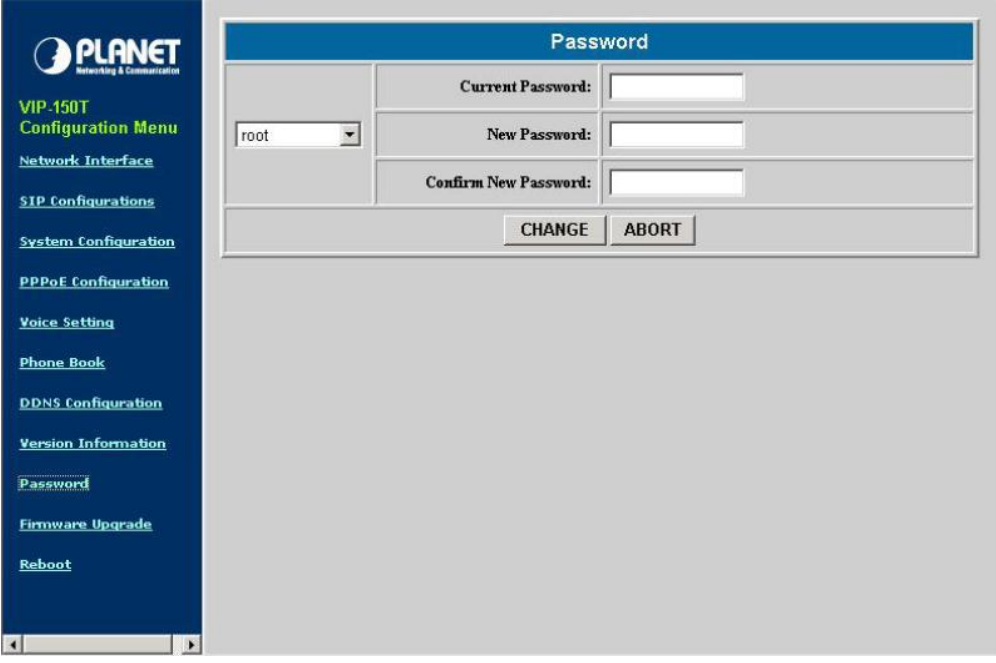

Slúži na špecifikáciu prihlasovacieho hesla VIP-150T. Odporúčame si heslo uložiť na bezpečné miesto. V prípade, že heslo zabudnete, kontaktujte administrátora, príp. lokálneho distribútora pre podporu. Vo VIP-150T sú dve hlavné prihlasovacie úrovne: *root*, a *administrator***.**

#### **Popis parametrov**

- ¾ Current Password do tohto poľa vložte súčasné heslo **Default:** žiadne <bez hesla>
- ¾ New Password do tohto oľa vložte Vaše nové heslo pre prihlásenie do VIP-101T. **Default**: žiadny (Tento príkaz nemá defaultnú hodnotu)
- ¾ Confirm Password potvrdenie hesla –vložte znovu nové heslo pre potvrdenie zmeny. **Default**: žiadny (Tento príkaz nemá defaultnú hodnotu)

# **5.10 Firmware Upgrade (***upgrade firmwaru***)**

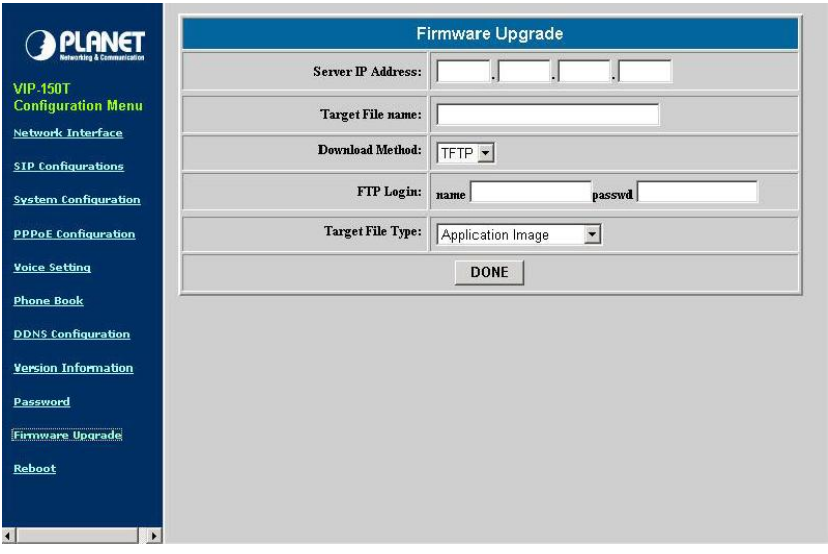

Toto konfiguračné menu otvoríte v prípade, že obdržíte od lokálneho distribútora alebo stiahnete z webu([www.planet.com.tw](http://www.planet.com.tw/) alebo [ftp.asm.cz/Planet/VIP-150T\)](ftp://ftp.asm.cz/Planet/VIP-150T) novú verziu firmwaru.

#### POZNÁMKA:

V prípade stiahnutia alebo obdržania nového firmwaru od Vášho ISP, sa vyžaduje vykonať "*flash -clean*" pre aktiváciu novej konfigurácie. <Defaultná IP adresa: 192.168.0.1, Telnet prihlasovacie meno: *root*; heslo: <žiadne>, stlačte <Enter> pre prihlásenie do zariadenia.

#### **Popis parametrov**

- ¾ IP Adresa servera špecifikujte IP adresu TFTP/FTP servera, odkiaľ nahrávate súbor s firmwarom. **Default**: 192.168.0.2
- ¾ Target File Name špecifikujte názov súboru s firmwarom na TFPT/FTP serveri. **Default**: žiadny (Toto pole nemá defaultnú hodnotu)
- $\triangleright$  TFTP Upgrade firmwaru cez TFTP server **Default**: TFTP
- $\triangleright$  FTP Upgrade firmwaru upgrade cez FTP server
- ¾ FTP Login Ak sa používa upgrade cez FTP, prosím špecifikujte username(užívateľské meno) a password(heslo) pre prihlásenie na FTP server **Default**: žiadny (Toto pole nemá defaultnú hodnotu)
- ¾ Target File Type Prosím vyberte typ firmwaru, ktorý budete nahrávať do VIP-101T. **Default**: Image aplikácie.

# **5.10.1 Firmware upgrade in TFTP mode via web interface**

Tu Vám predstvíme akým spôsobom treba nahrať nový firmware do VIP-150T cez konfiguračné menu *Firmware upgrade*.

Prosím presvedčte sa že TFTP server je pripravený v sieti, príklad topológie je na obr.:

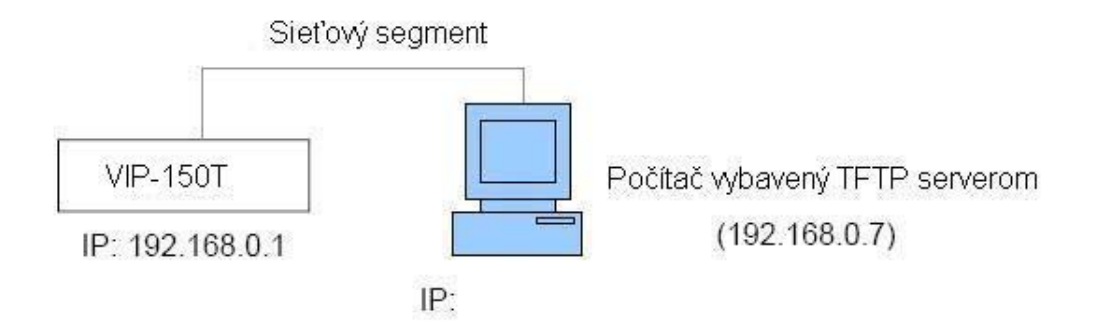

#### **Príprava na strane TFTP servera**

1.Spustite program TFTP server, označte miesto uloženia súboru s firmwarom, a uložte cestu ku súboru, ak je to potrebné. (Táto časť sa líši podľa toho aký typ TFTP servera používate.) (V našom prípade je súbor uložený na c:\)

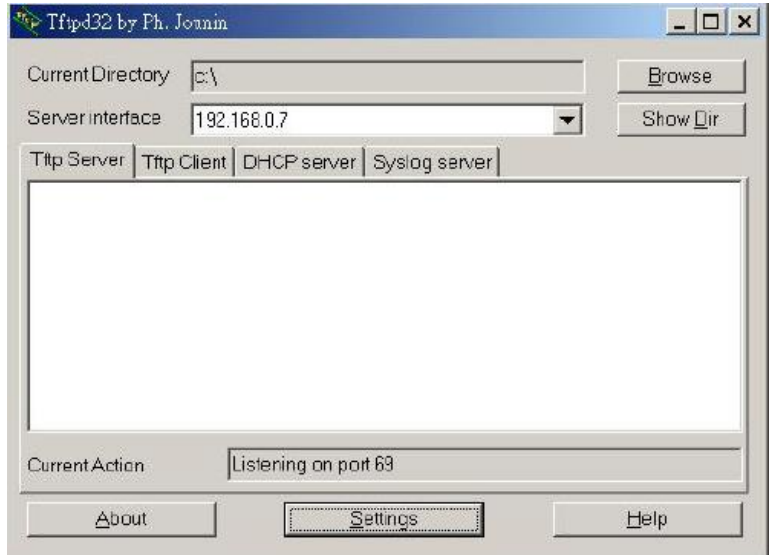

2. Označte súbor s firmwarom v adresári.

Poznámka:

Ak sa vykonáva upgrade firmwaru v NAT prostredí, vyžaduje sa rezervovať TCP port 69 pre TFTP prístup.

#### **Postup pri upgrade firmwaru na strane VIP-150T**

Prihláste sa do VIP-150T cez web prehliadač užívateľským menom: *root*; heslo: žiadne <bez hesla> (heslo môže byť iné, v prípade, že máte uloženú vo VIP-150T svoju konfiguráciu), prejdite na stránku Firmware upgrade, a potom vložte požadované parametre (IP adresu servera, názov súboru, typ súboru s firmwarom …).

Po vložení týchto parametrov, prosím kliknite na tlačidlo "**Done**", aby prišlo ku nahraniu súboru. Prosím počkajte, kým sa firmware nahrá do zariadenia.

Po skončení prejdite na stránku *Reboot* a reštartujte VIP-150T. Tým je upgrade firmwaru kompletný.

# **5.11 Reboot (***reštart***)**

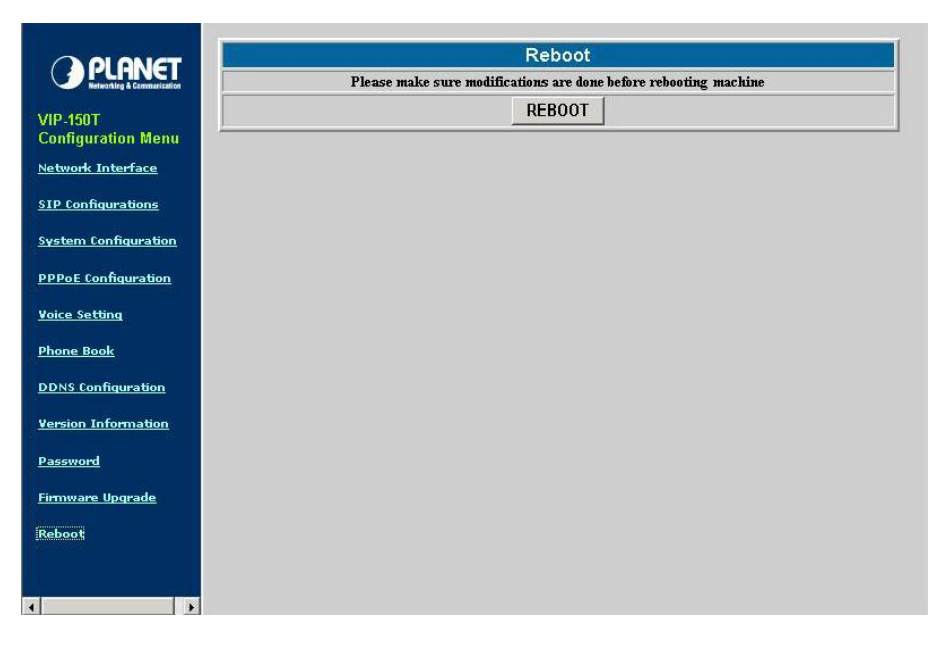

Táto stránka sa využíva (ako napovedá jej názov)na reštart zariadenia a aktiváciu vykonaných zmien. V prípade, že je vykonávaný vzdialený reštart, prosím uistite sa, že po reštarte budete mať možnosť opätovného pripojenia ku zariadeniu.

#### **Popis parametrov**

¾ Reboot - stlačením tlačidla *REBOOT* reštartujete zariadenie a aktivujete vykonané zmeny v konfigurácii